# **ÖĞRENCİLER İÇİN ZOOM DERSLERİNE GİRMENİN ADIMLARI**;

1.ÖNCELİKLE GOOGLE ARAMA MOTORUNDAN ZOOM SİTESİ ZİYARET EDİLEREK AÇILAN SAYFADAN **JOİN A MEETİNG** BAĞLANTI SEKMESİ SEÇİLECEK

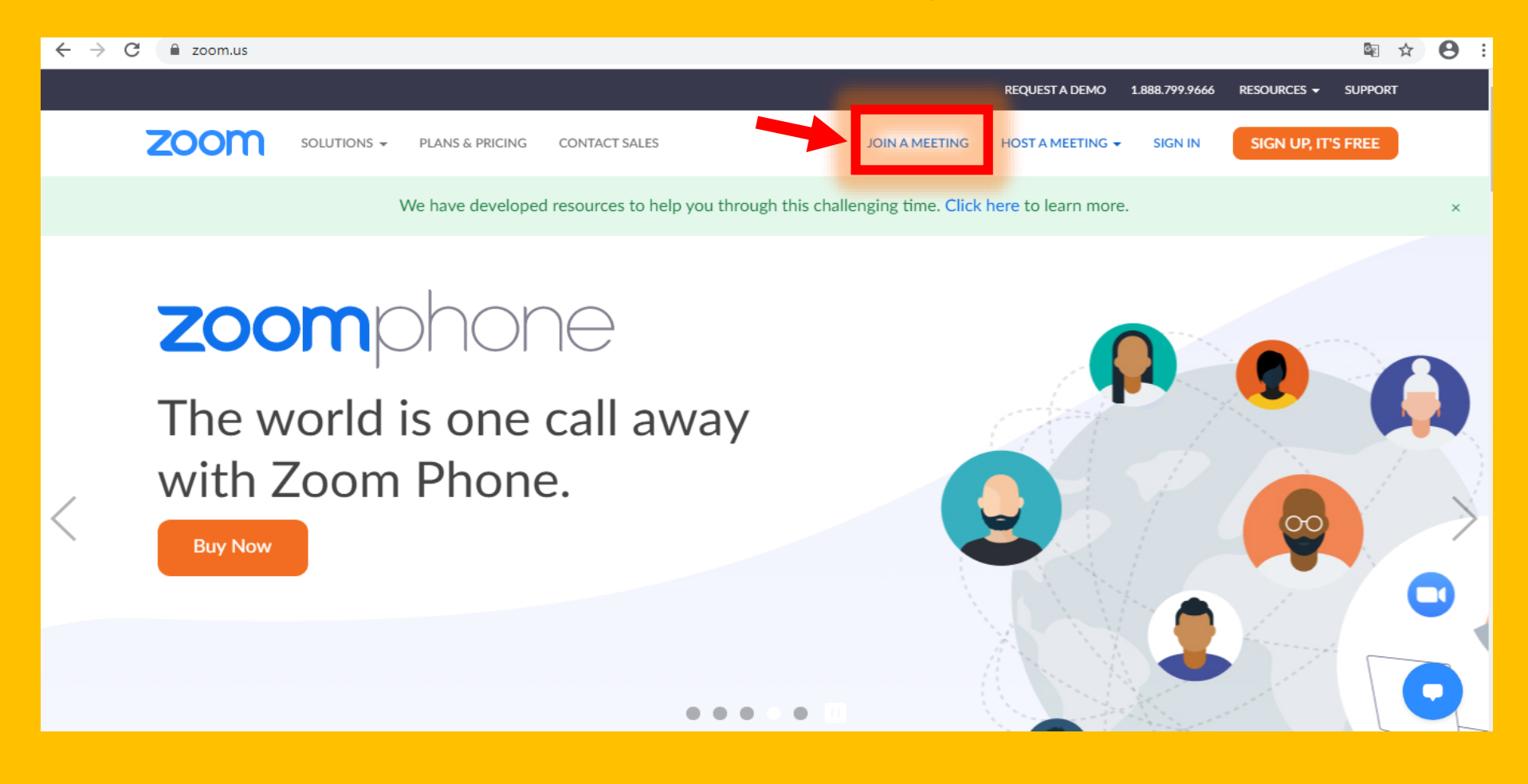

# 2.DAHA SONRA AÇILACAK EKRANDA ÖĞRETMENLERİN DERSLERİ İÇİN PAYLAŞTIĞI SABİT DERS İD LERİ GİRİLECEK VE **JOİN** BUTONU TIKLANARAK DİĞER ADIMA GEÇİLECEK

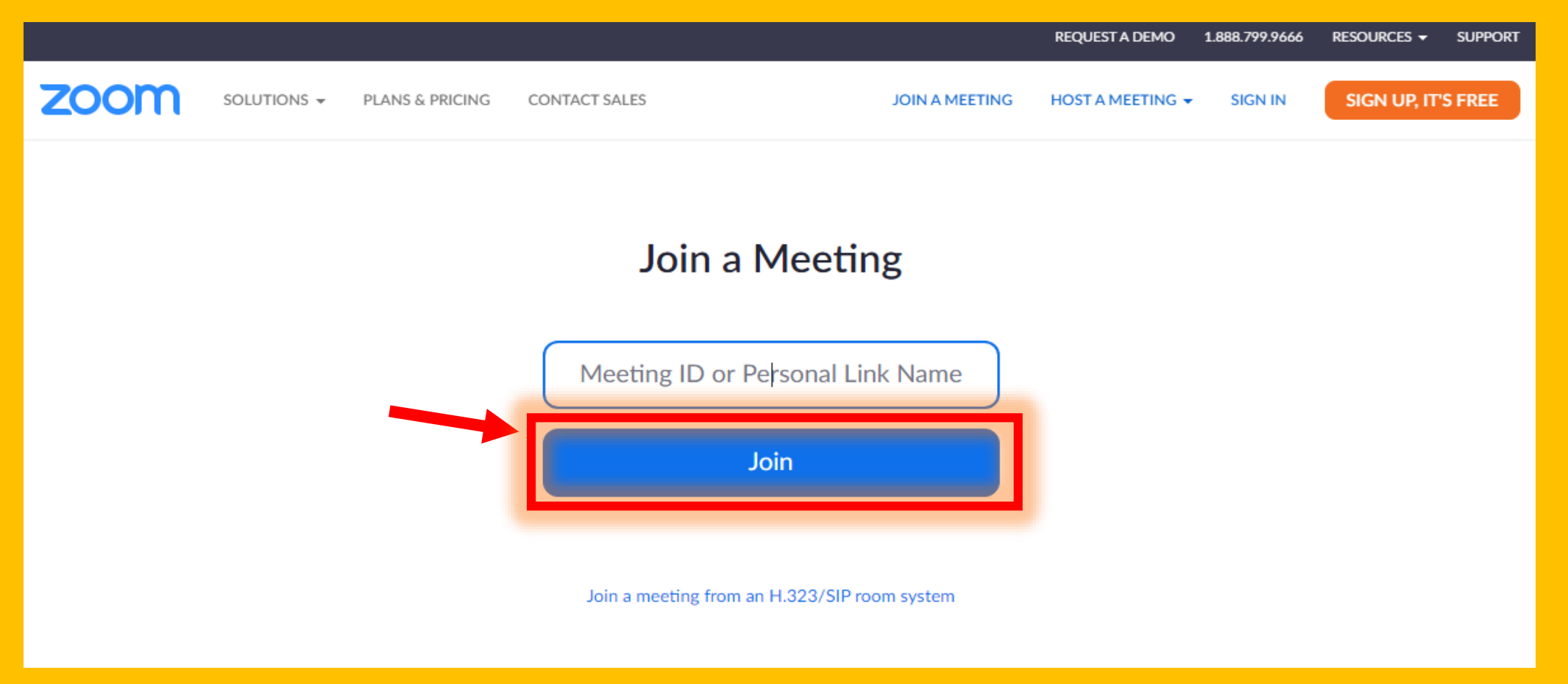

3. BU ADIMDA DAHA ÖNCE ZOOM KURULU BİR PC VAR İSE **ŞİFRE 12345** GİRİLECEK VE DERSE KATILIM SAĞLANACAK FAKAT EĞER ZOOM PROGRAMI YÜKLÜ DEĞİLSE; **download and run ZOOM** YAZISI ÜZERİNE TIKLANARAK ZOOM PROGRAMI KURULACAK.

**ZOOM** Support English  $\star$ When system dialog prompts, click Open Zoom Meetings. If you have Zoom Client installed, launch meeting. Otherwise, download and run Zoom

### 4. EKRANIN SOL ALT KÖŞESİNDEN ZOOM KURULUM DOSYASI TIKLANARAK YÜKLEME BAŞLATILIR.

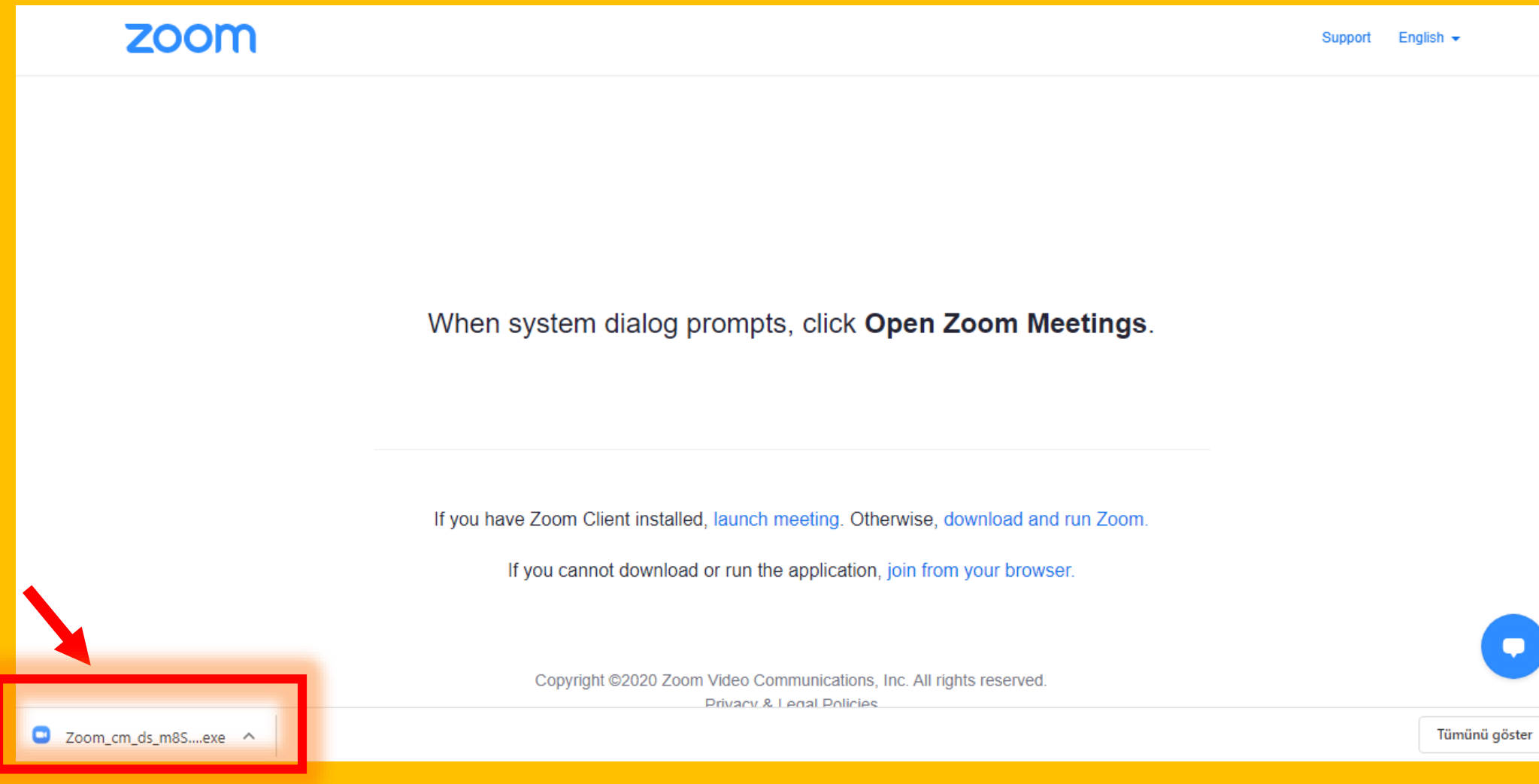

#### 5. AÇILAN EKRANDAN ÇALIŞTIR TIKLANACAK VE PROGRAM YÜKLENECEK

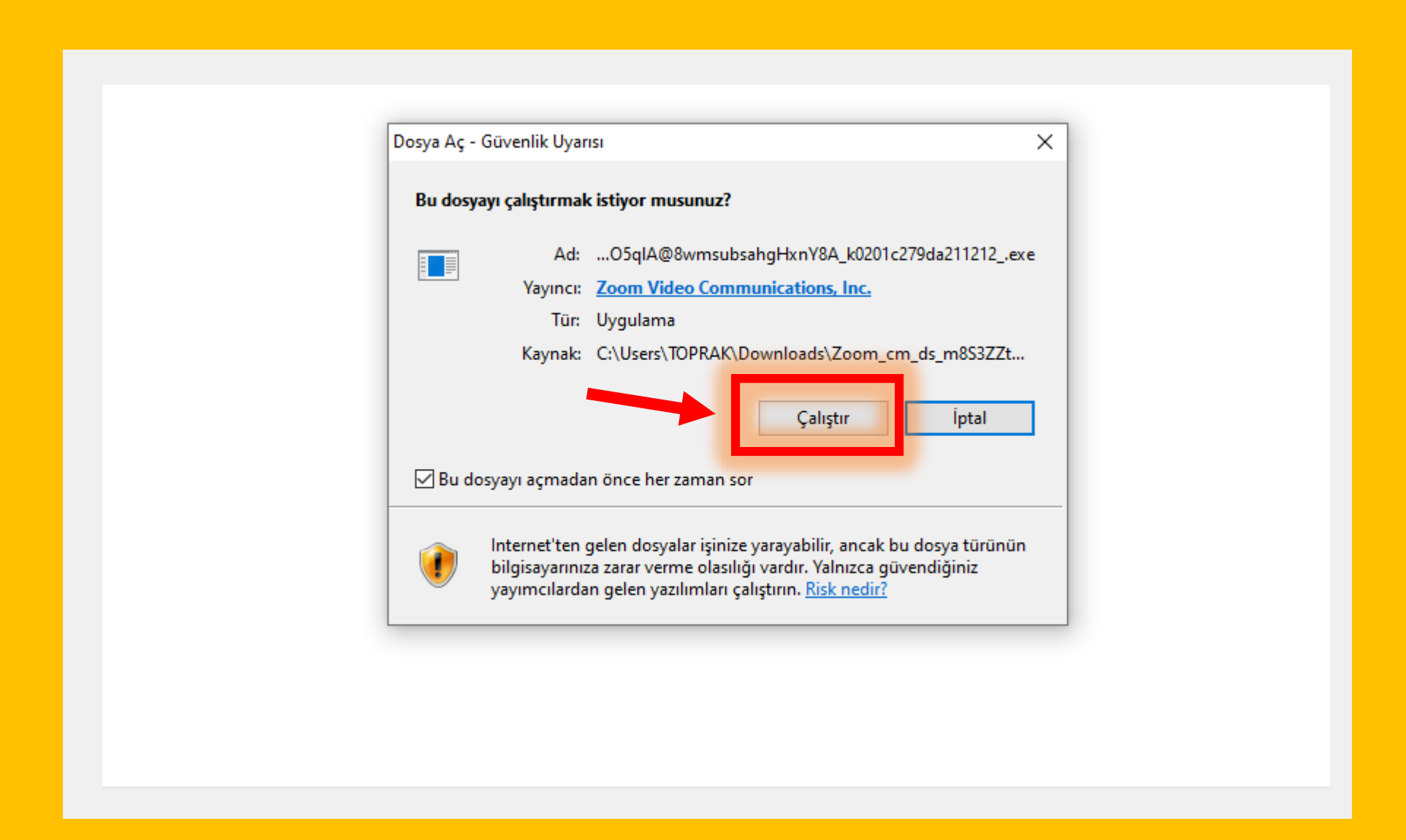

# 6. PROGRAM YÜKLENDİKTEN SONRA ZOOM EKRANINDAN Meeting Passcode KISMINA **12345**  YAZILIP DERSE BAĞLANILACAK.

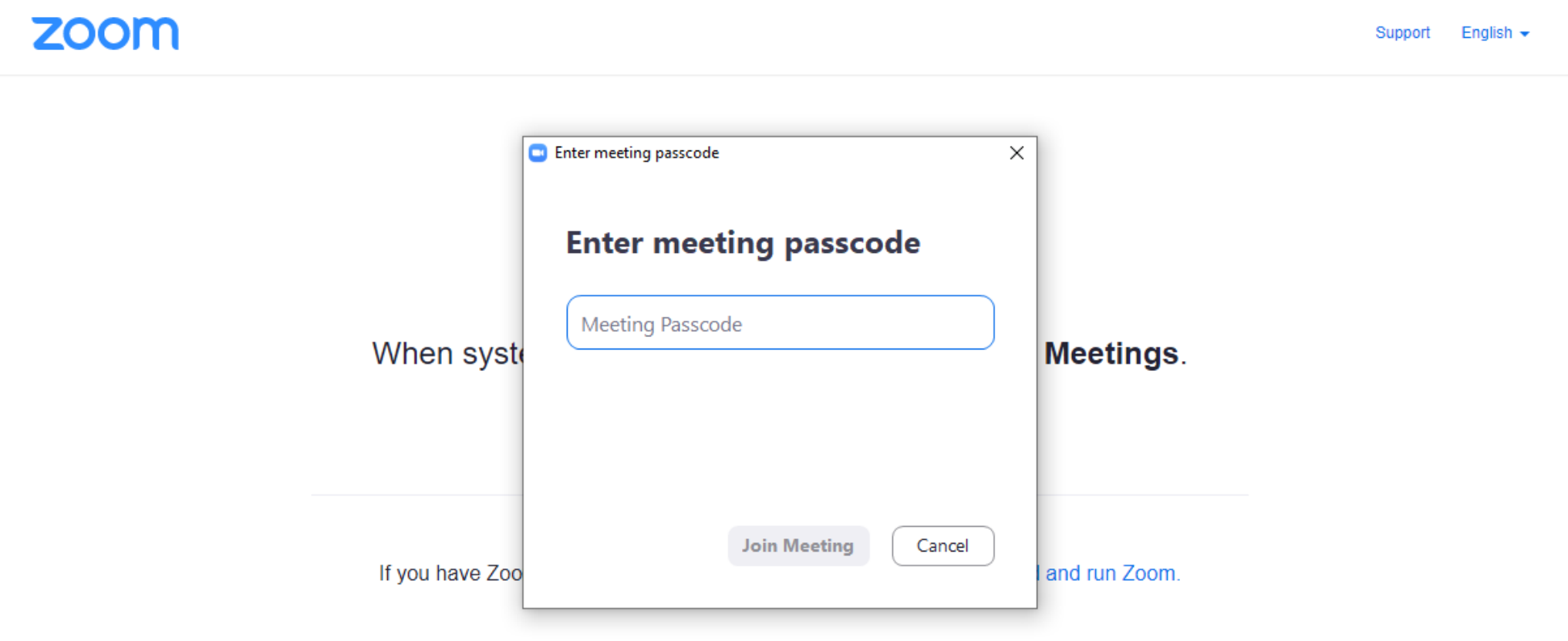

# 7. AÇILAN EKRANDA ÖĞRETMENINIZ SİZİ DERSE KABUL ETTİĞİNDE DERS BAŞLAMIŞ VE SİZ DE DERSİNİZE KATILIM SAĞLAMIŞ OLACAKSINIZ.

**C** Zoom Meeting

 $\Box$  $\times$ 

Please wait, the meeting host will let you in soon.

Ahmet TOPRAK's Personal Meeting Room

**Test Computer Audio**